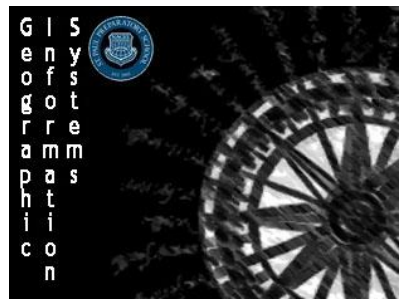

Directions: Follow the directions to log it and create a feature map using ArcGIS online

Please clearly write your e-mail address here: \_\_\_\_

## **Step 1: Logging in to your account**

1. Your teacher will assign you an ArcGIS user name and password. The password you will change, but do not forget your **User Name**.

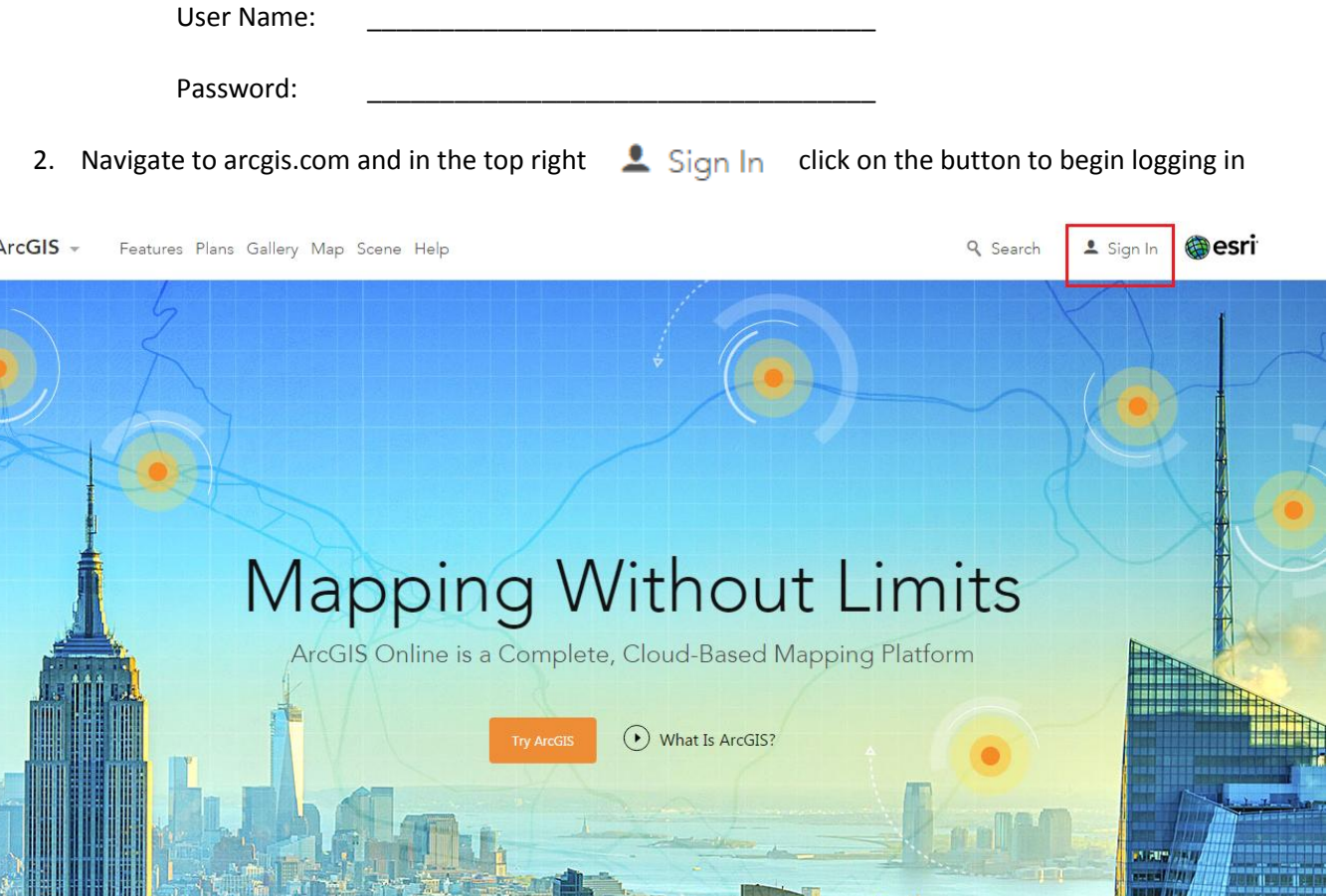

- 3. On the next window you will be prompted to change your password. Type in the Old Password (the one given to you by the teacher) and then create a password of your own. Make it on you can easily remember, and it must have the following features.
	- Be at least 8 character(s) long.
	- Contain at least 1 lower case letter(s) (a-z).
	- Contain at least 1 letter(s) (A-Za-z).
	- Contain at least 1 number(s) (0-9).

It's time to change your password. Follow these rules.

**Old Password** 

Ш

**New Password** 

**Confirm New Password** 

**CHANGE PASSWORD** 

- 4. On the next window that comes up after you have set up your password you can customize your user profile. Fill out a short biography that includes who you are, where you are from, and why you are using ArcGIS
	- a. Make a **security question** for you so you can reset your password if you forget it
	- b. Make sure your profile remains set so that only members of the **organization** can see it
	- c. Keep the language as **English** and the Units as **US Standard**

## **Step 2: Familiarizing Yourself with ArcGIS**

1. Take a moment to navigate through the different windows of ArcGIS using the top bar

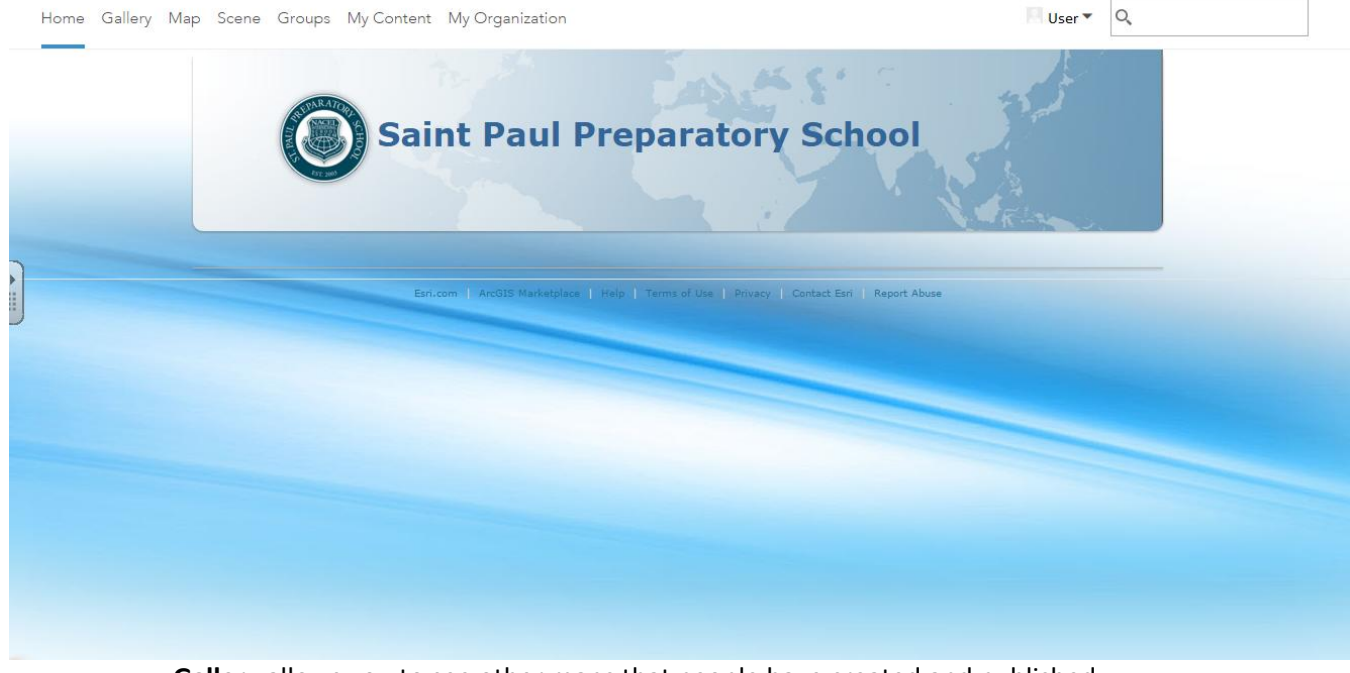

- **Gallery** allows you to see other maps that people have created and published
- Map takes you to the actual world map where you can navigate around. Here is where you will be doing most of your work
- Scene opens a globe view of the earth that can be moved around and interacted with similar to **Google Earth**
	- o **ArcGIS Scene** also allows for the adding of **layers**, changing of **basemaps**, and the ability to customize and publish maps more easily than Google Earth.
- **My Content** is where you will find all of your created layers, maps, and apps. Right now it should be empty, but you will add to it as the semester goes along
- My Organization allows you to see the maps and features that have been created by other members of your organization

## **Step 3: Exploring the ArcGIS Map**

- 1. Navigate to the map using the top bar
- 2. In the about section that pops up right at the beginning select the option that is titled "Learn to make a map" and work through the 14 steps to create your first map

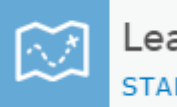

Learn to make a map **START TOUR >** 

- The tutorial will walk you through the process of creating a simple feature map
- **DO NOT** publish this map to Everyone, only publish it to the organization
- 3. Map a feature map of your own
	- a. Navigate to your home city and create a tour of your neighborhood/city with at least five different features. Try to add at least one point, one line, and one area feature.
- b. Once you are done you will be publishing your map to the organization. Be prepared to present and share your map with the class.
- c. For each feature make sure you add a title, write a description, and try adding an image if you can!

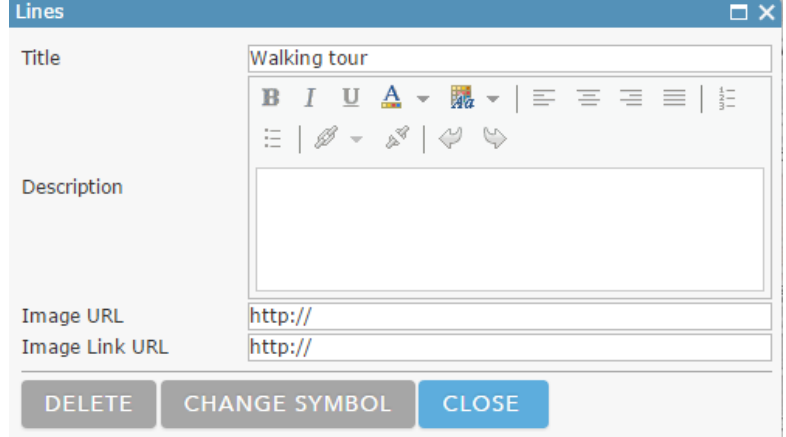

- 4. How to add an image from the internet
	- a. Find which ever image you want to use by searching for it on the internet (google works best)
	- b. When you have found an image that you would like to include in your map right click on the image and select **Copy Image Address**.
	- c. Paste the image address into the Image URL
	- d. If you would like you can also paste the Image Address into the category that says **Image Link URL** to enable the image to be clicked on which will open a new internet window with a full size image.

**HR** Basemap

Select a basemap

**P.** Analysis

 $\overline{a}$  Save  $\overline{a}$ 

Share  $\times$ 

- 5. Change the basemap
	- a. Along the top bar left click on the Basemap button to open the basemap menu
	- b. Select a basemap that works best with the information you are trying to show
	- c. For this map a **Imagery with Labels Map**, a **Street Map**, or an **Open StreetMap** will probably be your best option.
	- d. Experiment with the different basemaps to see the benefits of each one
- 6. Save your map
	- a. Left click the  $\overline{a}$  Save  $\overline{a}$  button along the top bar and select **Save As**.
	- b. In the pop-up save menu give your map a **title** that includes you name.
	- c. Add a short description of what you map shows in the **summary** area
	- d. Add a few **tags** that include key words of what your map is displaying
	- e. Make sure the map is saving to the folder for your username
	- f. Once you are finished select SAVE MAP

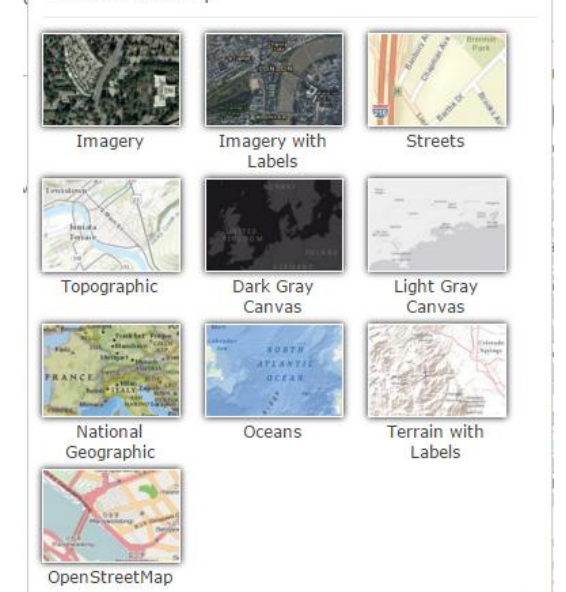

**Note:** As with any type of project make sure that you save your map frequently to avoid losing your work if the connection is lost or you accidentally close a window

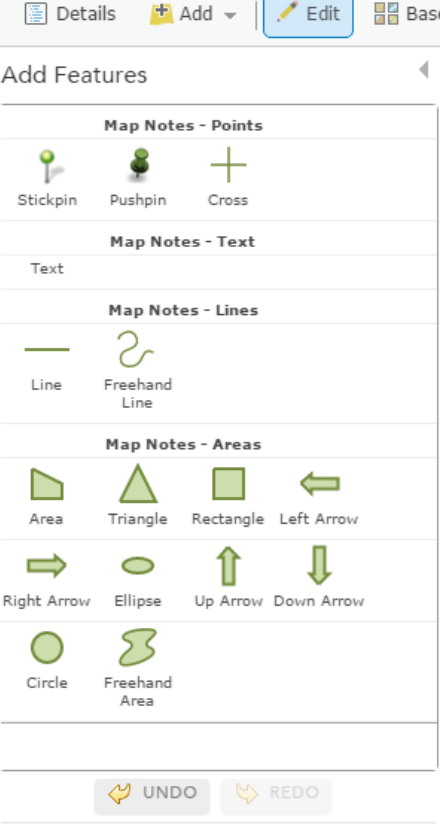

- 7. Publish your map
	- a. Click the  $\overline{=}$  Share button along the top bar
	- b. Make sure the button is selected that allows you to share with members of your organization
	- c. You can copy and paste the link to a website to direct people to your map **Note**: People without an ArcGIS account will only be able to view your map if it is
		- published to **Everyone.**
	- d. Congrats you have made your first map!